手順① マイページをつくる

# のサイト内上部のログインして申込むをクリックしてください。

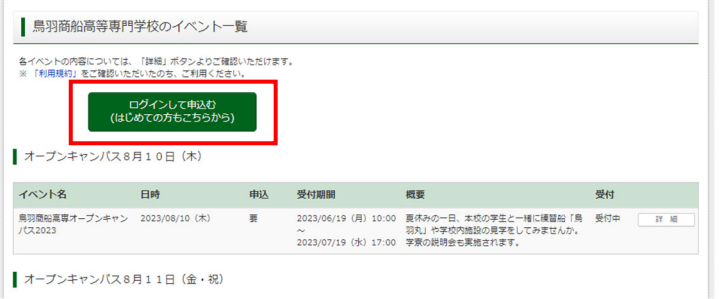

②はじめての方は、はじめての方はこちらをクリックし、マイページを作成して下さい。

※三菱総研 DCS (株) miraicompass サイトを利用しています。入学試験の出願も同じサイトを使用するので、 オープンキャンパス申込時に作成いただいた ID は、出願時にも使用することができます。

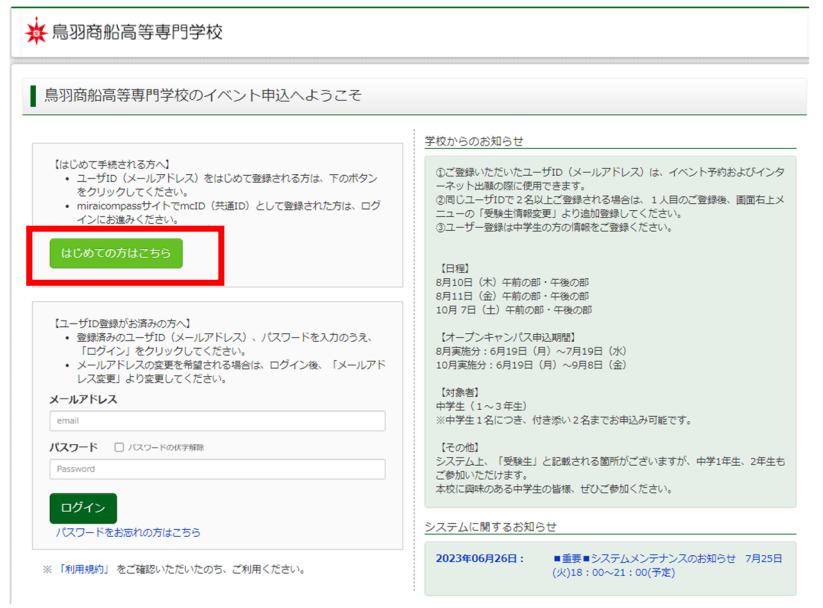

※他校の miraicompass サイトで mcID(共通 ID)として登録された ID をお持ちの方は、その ID にてログインが可能です。手順②にお進み 下さい。

3ユーザ ID としてご利用いただくご自身の受信可能なメールアドレスを入力し、送信ボタンを押して下さい。

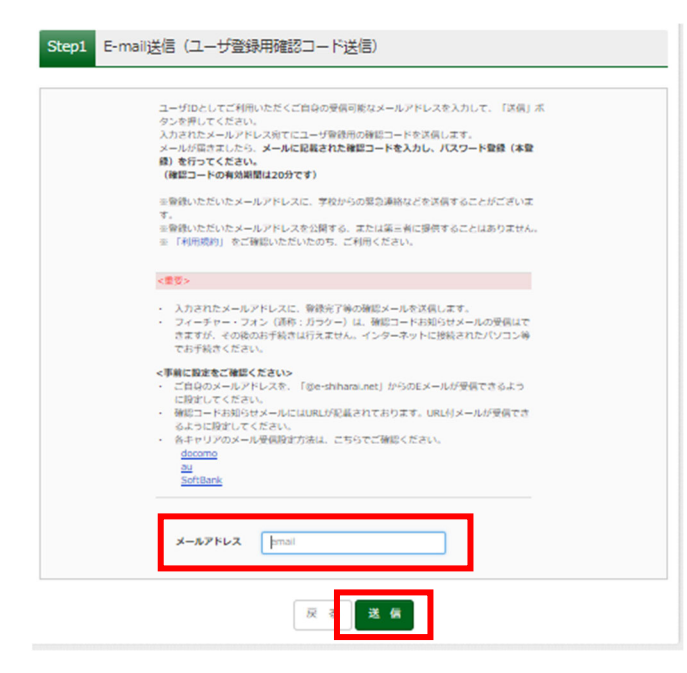

※登録いただいたメールアドレスに学校からオープン キャンパスにかかる連絡事項を送信することがありま す。

「@e-shiharai.net」からの E メールが受信できるよう に設定してください。

④入力されたメールアドレス宛てにユーザ登録用の確認コード 6 桁の数字が届きます。 メールに記載された確認コードを入力し、パスワード登録(本登録)を行って下さい。

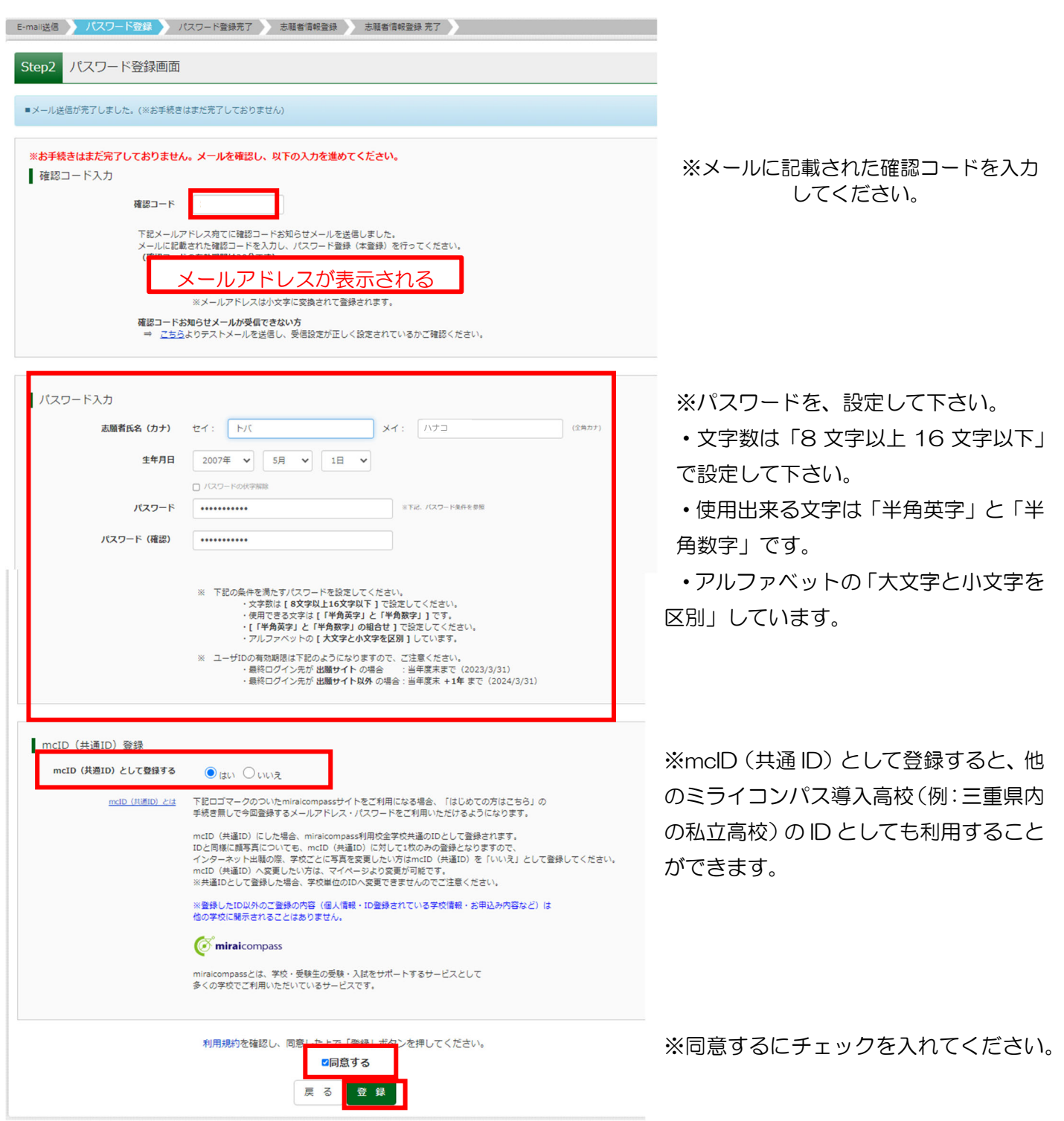

⑤登録後、入力されたメールアドレスに登録完了後の確認メールが届きます。 ⑥登録したメールアドレス、パスワードを入力してログインすると、「参加者選択」の画面になります。

手順② イベントの申込

# ①登録したメールアドレス(ID)、パスワードを入力してログインしてください。

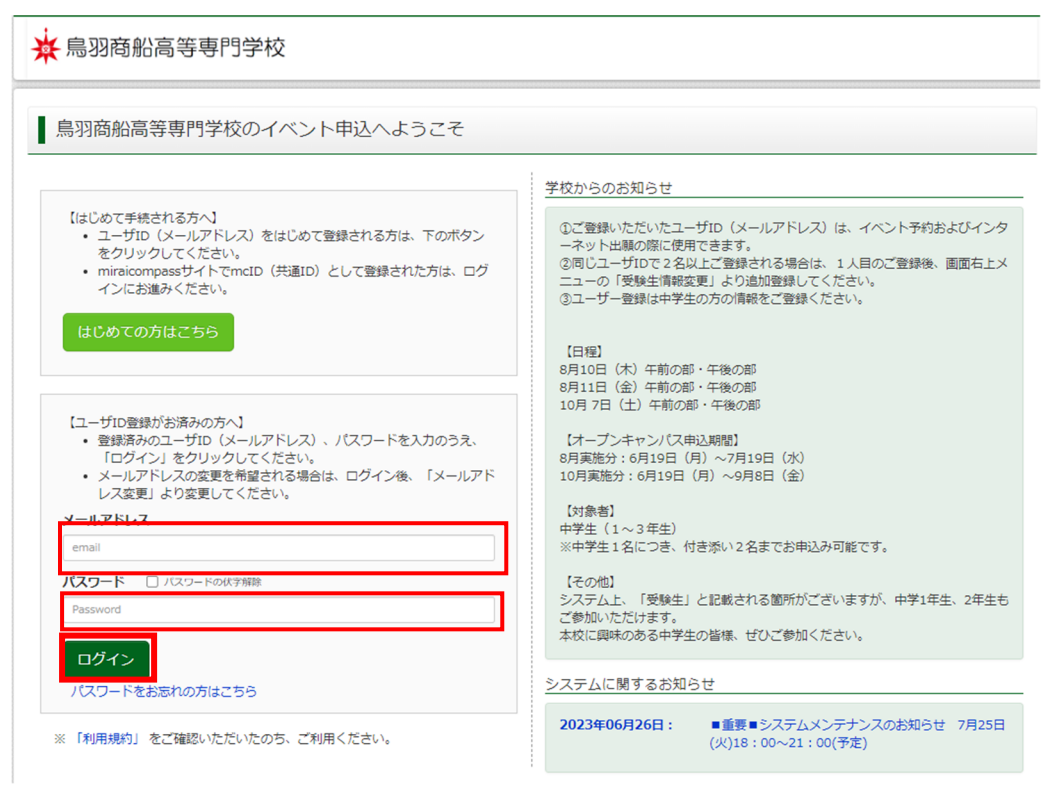

「参加者選択(※)」の画面になりますので、<mark>参加者名</mark>のボタンをクリックしてください。 ※システム標記上、「受験生選択」と表示されますが、中学1年生、2年生もご参加いただけます。

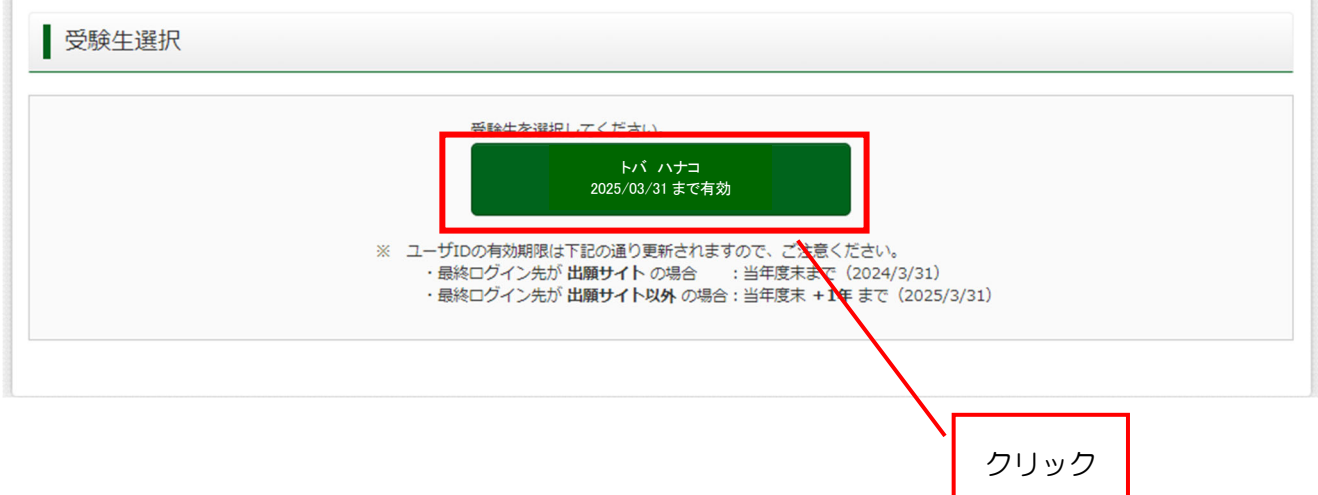

## ②Step1 鳥羽商船高等専門学校のイベント一覧(マイページ)が表示されます。

参加を希望する日程の<mark>詳細/申込</mark>をクリックします。

Step1 鳥羽商船高等専門学校のイベント一覧 (マイページ)

申込履歴・配信メールを確認する

オープンキャンパス8月10日 (木)

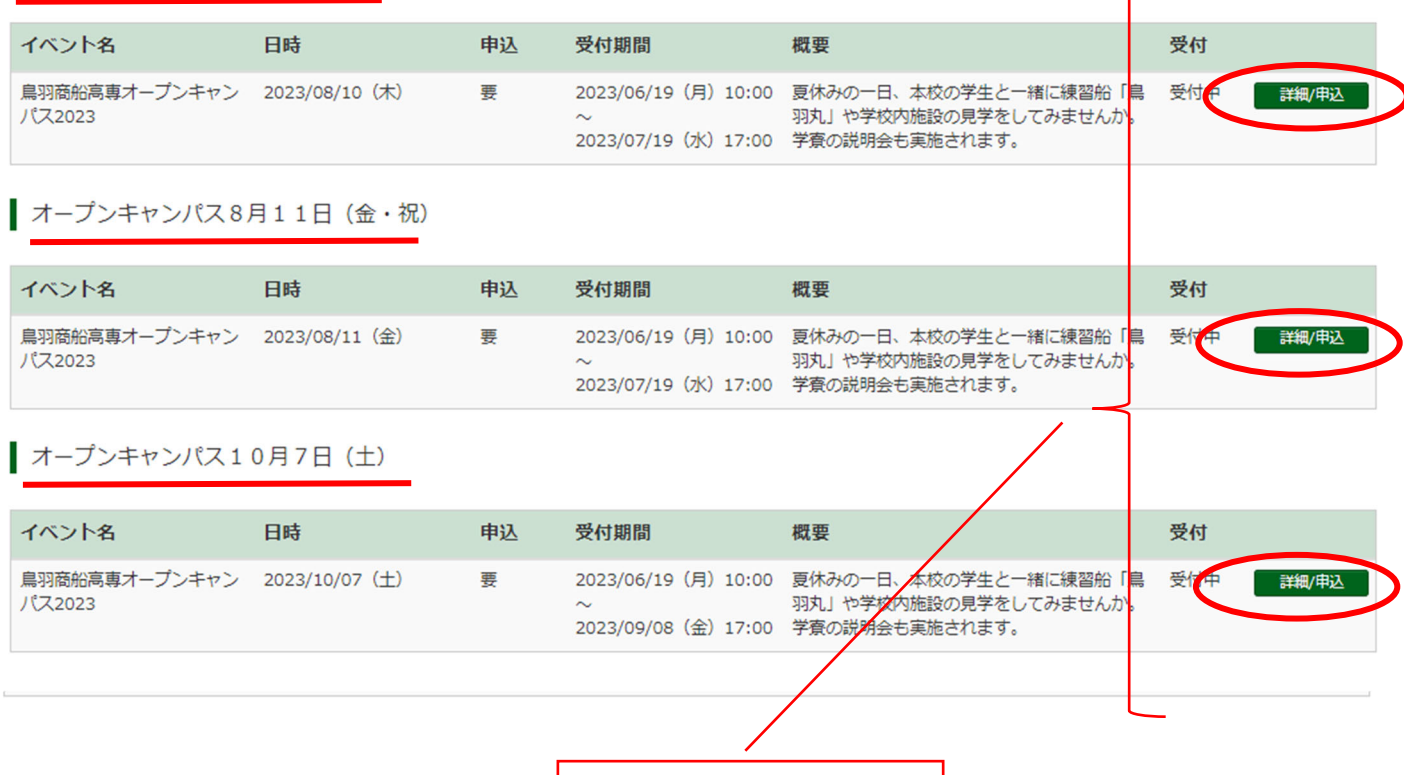

希望する日程の<mark>詳細/申込</mark> ボタンをクリック

③Step2 イベントの詳細が表示されます。

〇全体説明・学科見学(必須)・・・

参加希望学科の"午前の部"か"午後の部"を選択し、参加者人数を選択してください。 両学科の見学をご希望の場合は、学生課教務係(0599-25-8404)へお問合せください。

〇学食体験(※希望者のみ)・・・

希望される方は、「全体説明·学科見学」の参加時間に合わせて、"午前の部"か"午後の部"を選択し、 参加人数を選択してください。座席数に限りがありますので、限定80食の販売とさせていただきます。

〇寮見学(※希望者のみ)・・・

「全体説明・学科見学」の参加時間に関わらず、"午前の部"か"午後の部"を選んでいただけます。

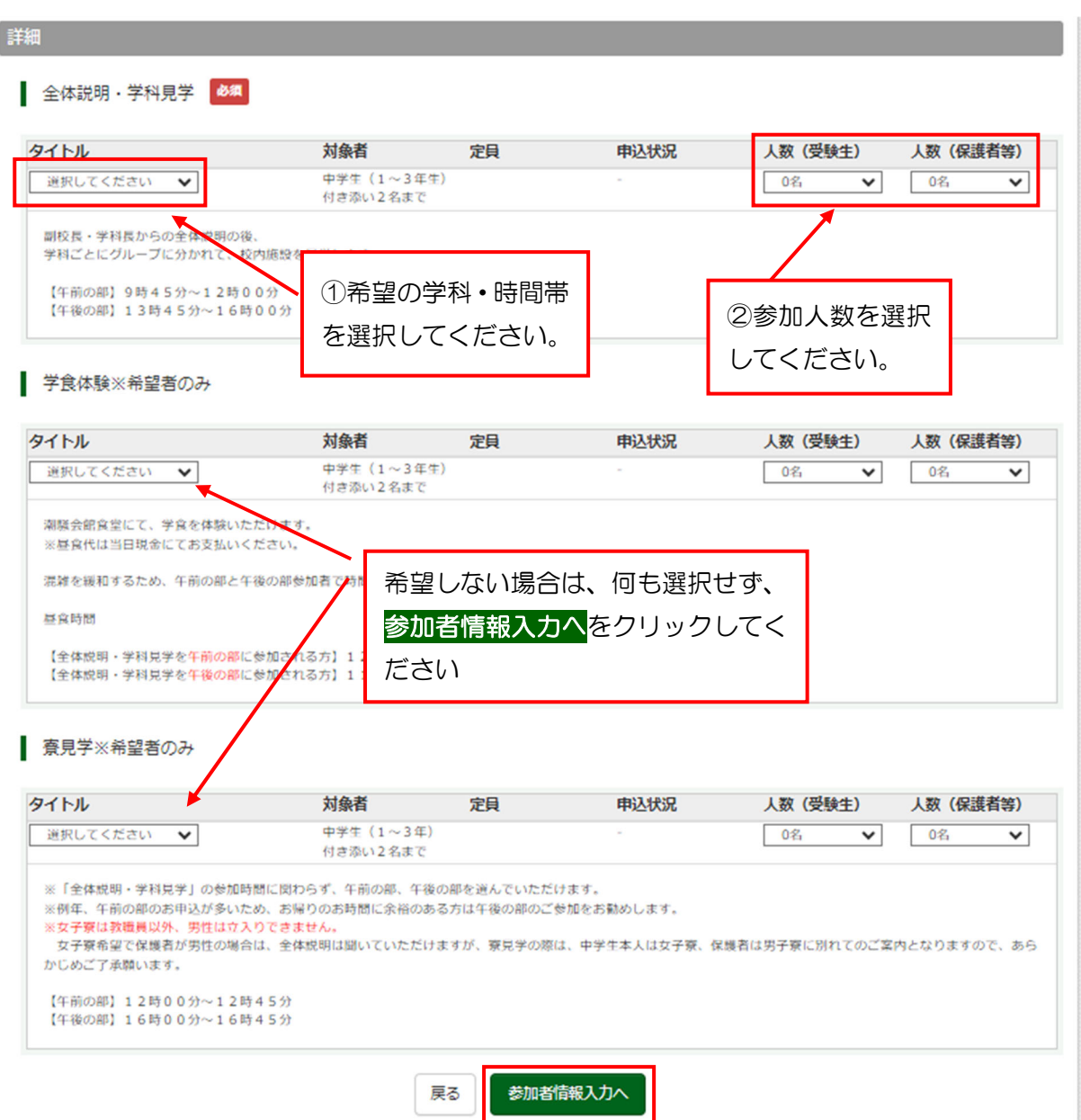

## ④Step4 参加者情報の入力

# め須<mark>はすべて入力あるいは選択し、確認画面へ</mark>をクリックします。

Step3 イベント参加者情報入力

#### お知らせ

フォームにご登録いただいた内容は、オープンキャンバスの実施も含めた入試広報に対してのみ利用いたします。なお、必要に応じて生徒氏名等の情報は所属する中学校に<br>も提供いたしますので、あらかじめご了承ください。

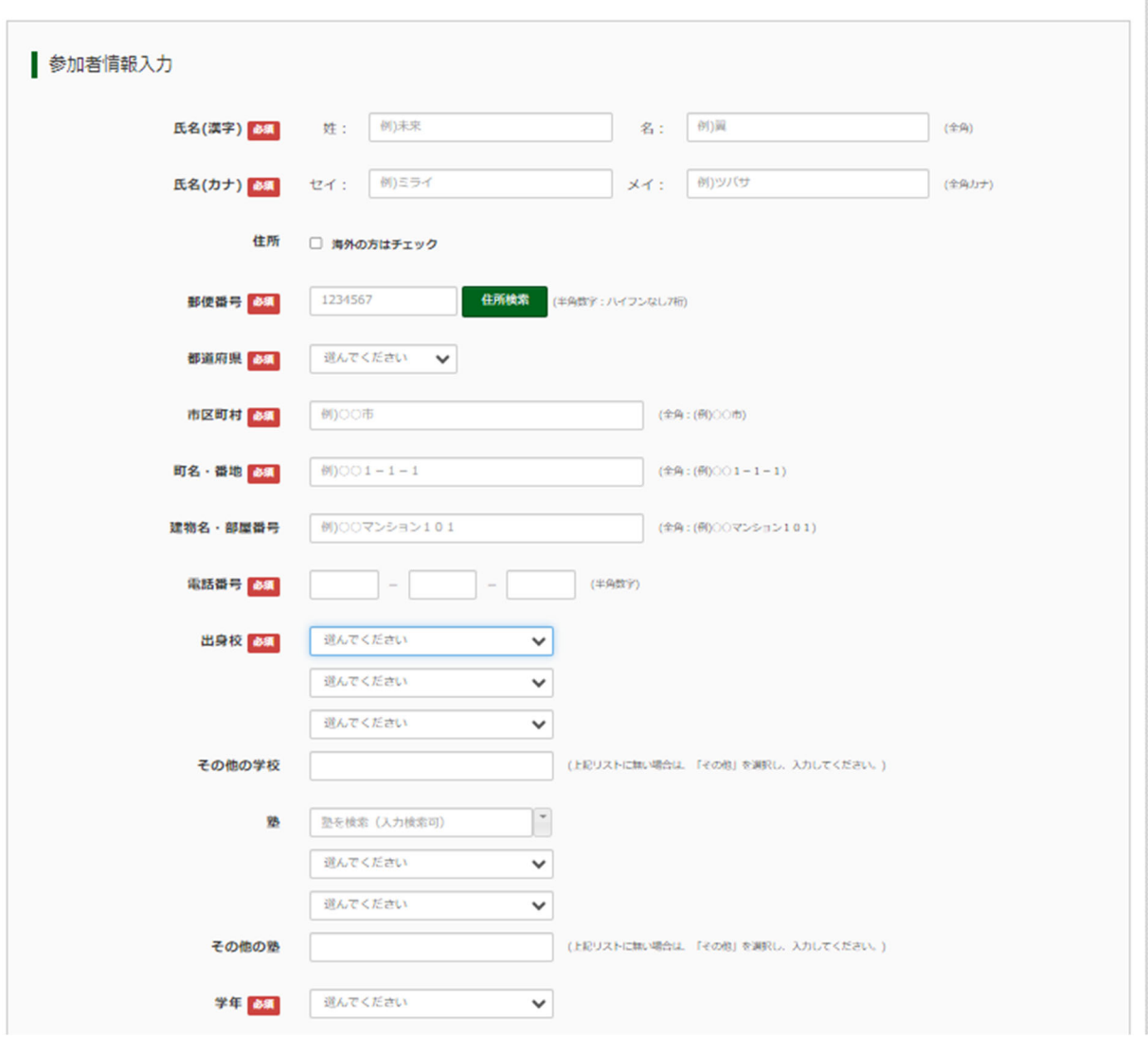

(次ページへ続く)

#### (参加者情報入力つづき)

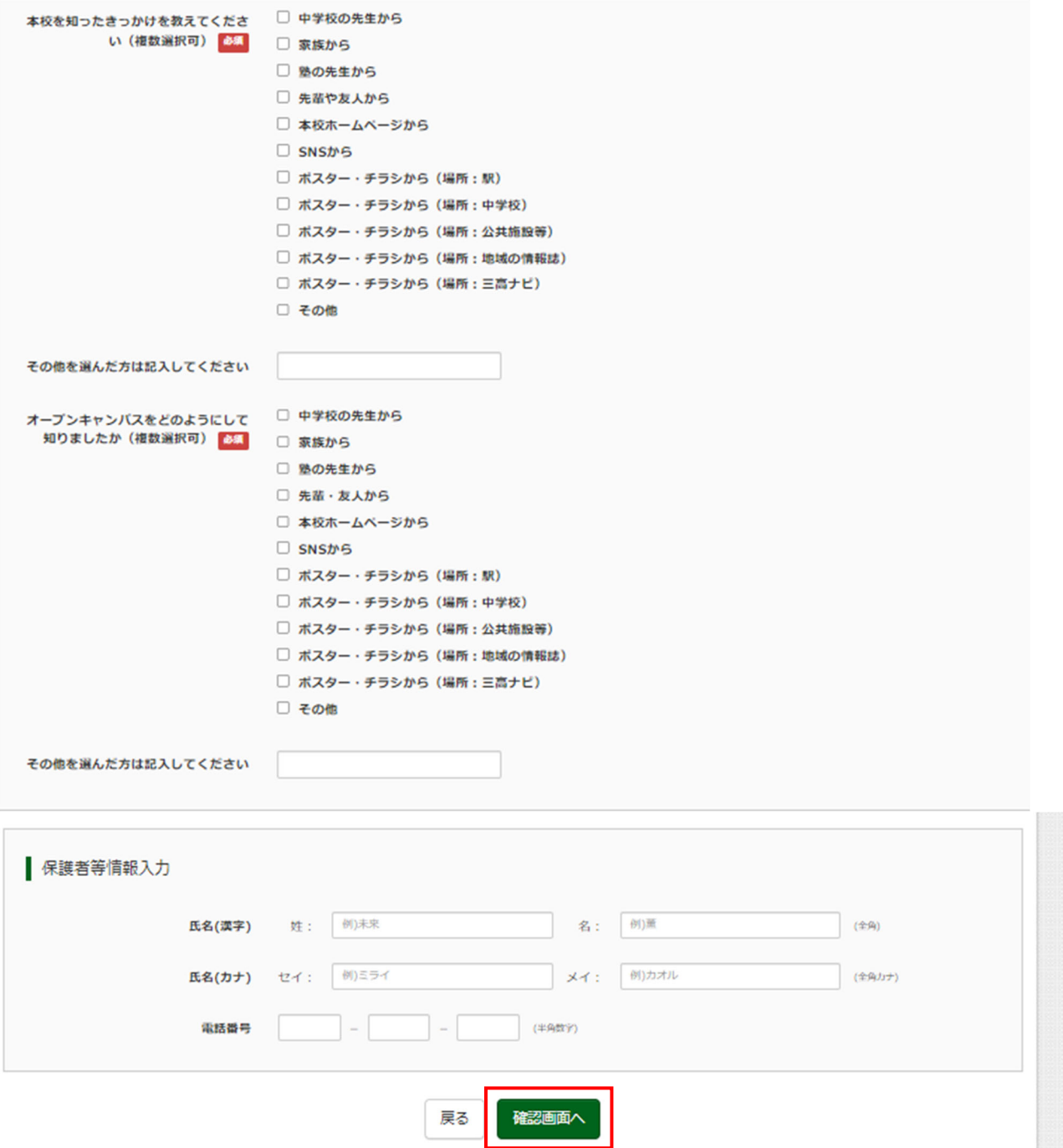

⑤申込内容を確認し、イベント申込をクリックします。申込完了のメールが届きますので、ご確認ください。

また、マイページから申込内容の確認や内容の変更も可能です。